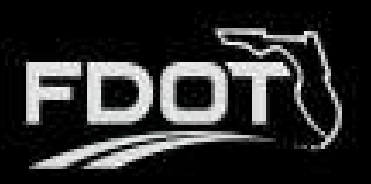

# **Contents**

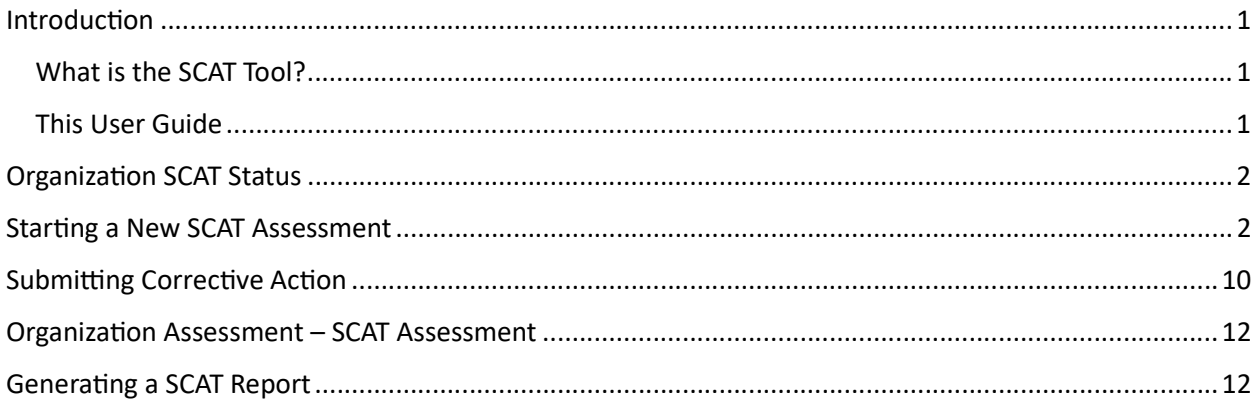

## Introduction

### What is the SCAT Tool?

BlackCat Grant Management System offers the Sub-Recipient Compliance Assessment Tool (SCAT) which is an assessment used to ensure that cities, counties, planning agencies and other recipients of Federal-Aid Highway Program funds are complying with the Title VI of the Civil Rights Act of 1964 and other nondiscrimination authorities.

## This User Guide

This user guide will assist users with the efficient use of the SCAT Tool. This guide will walk you through each step of the SCAT Assessment process, to include starting a new assessment, submitting an assessment, and performing any corrective action if your assessment is returned as well as viewing your organization's SCAT Certification Status.

If immediate technical help or support is needed, please contact your BlackCat Project Management Team. You have access to the Project Management team for all your needs.

Note: Due to differences between internet browsers, your view may differ slightly from the view in the screenshot utilized to create this manual. While internet browsers may cause a variation in look and feel, all systems components should continue to function in all internet browsers.

Disclaimer: All screenshots in this guide are from our test site and while the names and data may be familiar, the information is test information we have entered and is not accurate.

## Organization SCAT Status

• The Organization SCAT Status can be viewed under the Organizations tab by selecting your Organization and then selecting the SCAT Tool from the left menu.

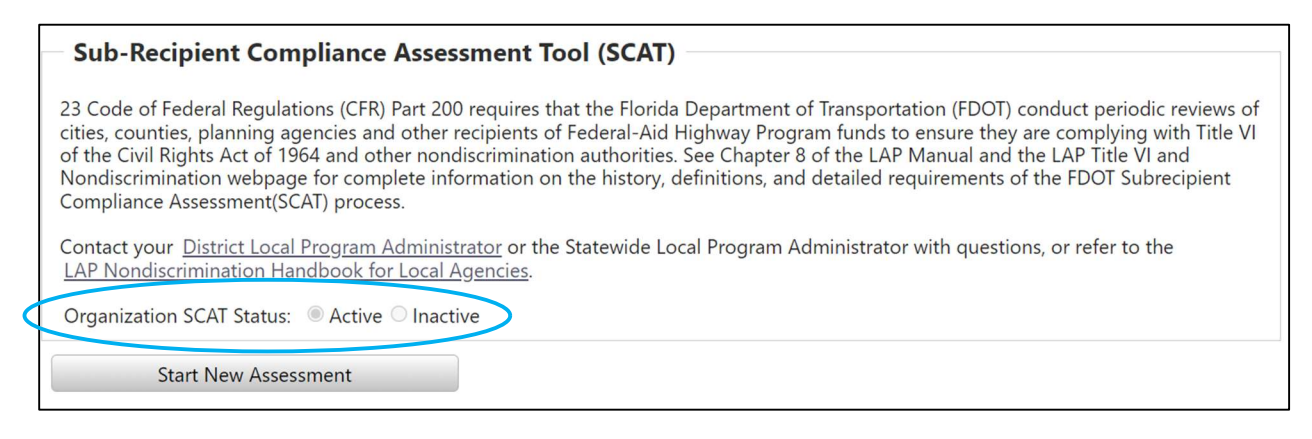

## Starting a New SCAT Assessment

Select the Organizations Tab

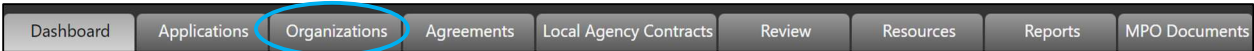

#### • Select an Organization

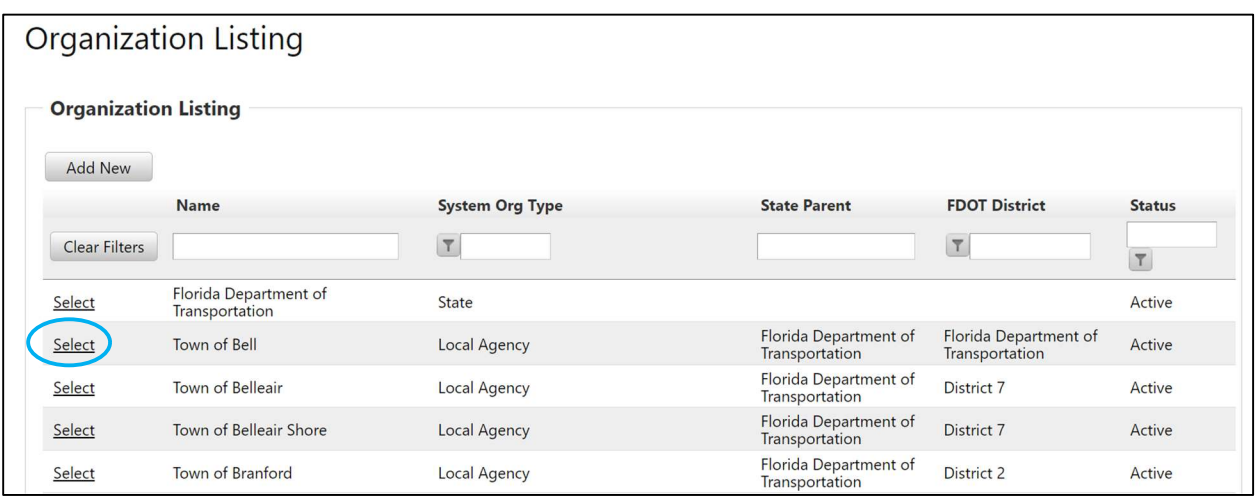

#### • Select SCAT Tool

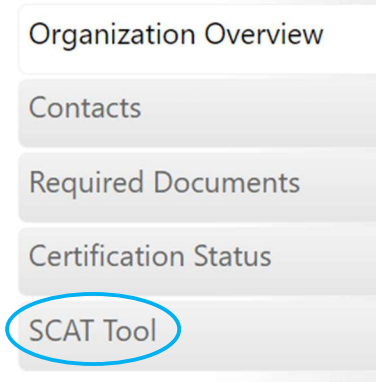

#### Select Start New Assessment

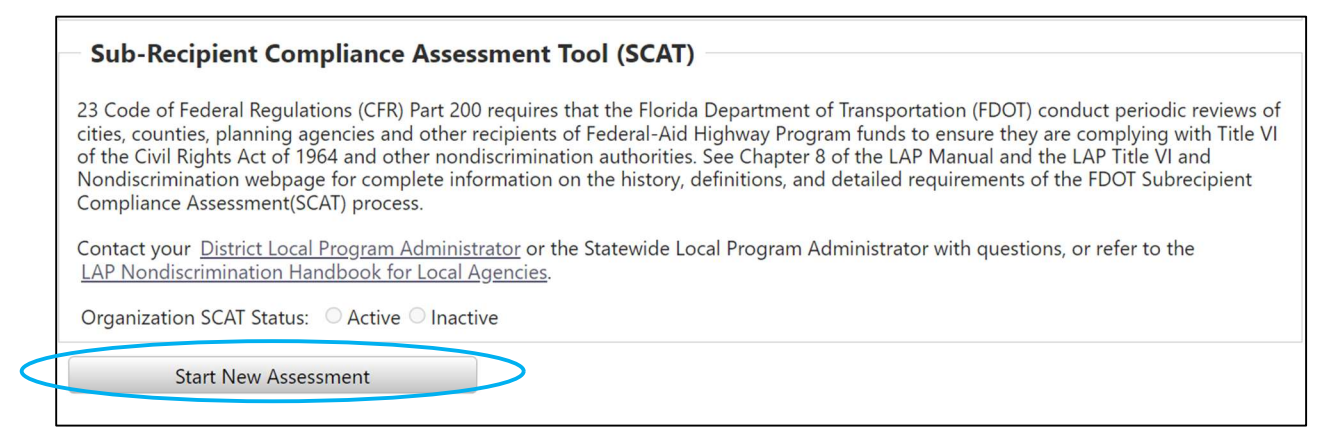

- Complete the twelve Item Checklist. The checkmark next to each number item will turn green when you have completed your response. At any time, you may save your assessment and return to complete it later.
	- 1. Enter the response date and upload your completed FDOT Title VI/Nondiscrimination Assurance to GAP.

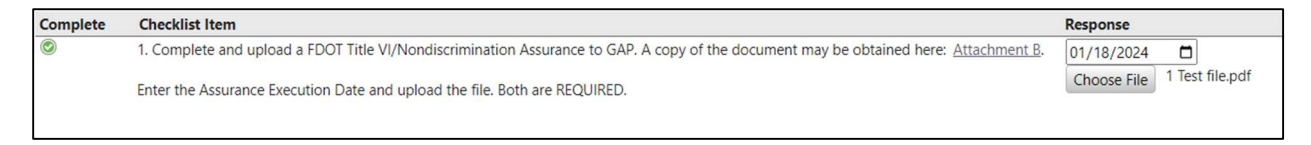

2. Post your agency/organization's written Title VI/Nondiscrimination Plan to your website and provide your website address.

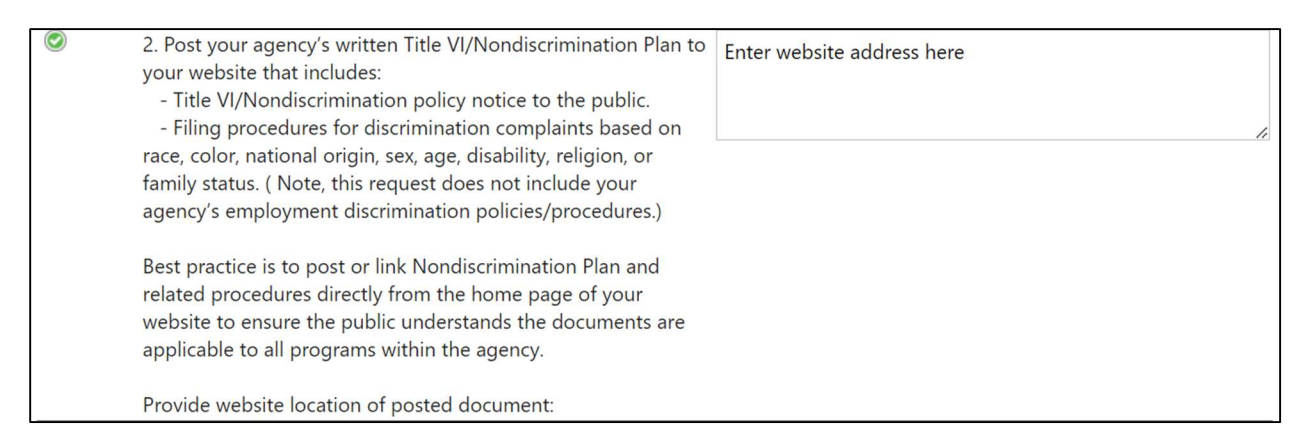

3. Select Yes or No in relation to the DOJ/DOT Technical Assistance Memo. If Yes a green checkmark will appear. If No, an explanation is required in the text box then a green checkmark will appear.

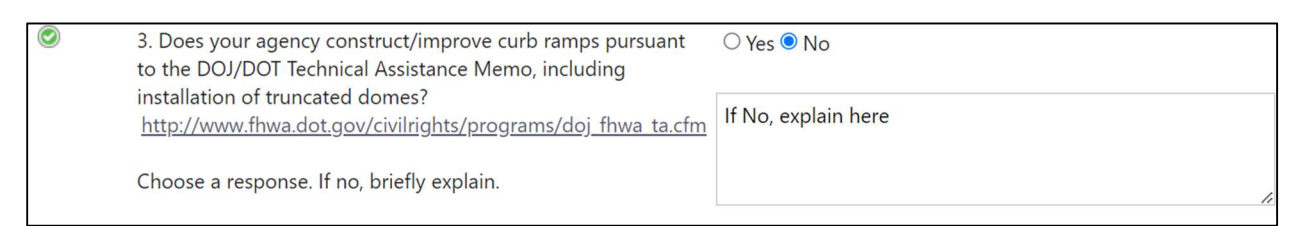

#### 4. Part 1 - Select Yes or No in relation to use of the Florida Greenbook/FDOT Design Manual in design and construction.

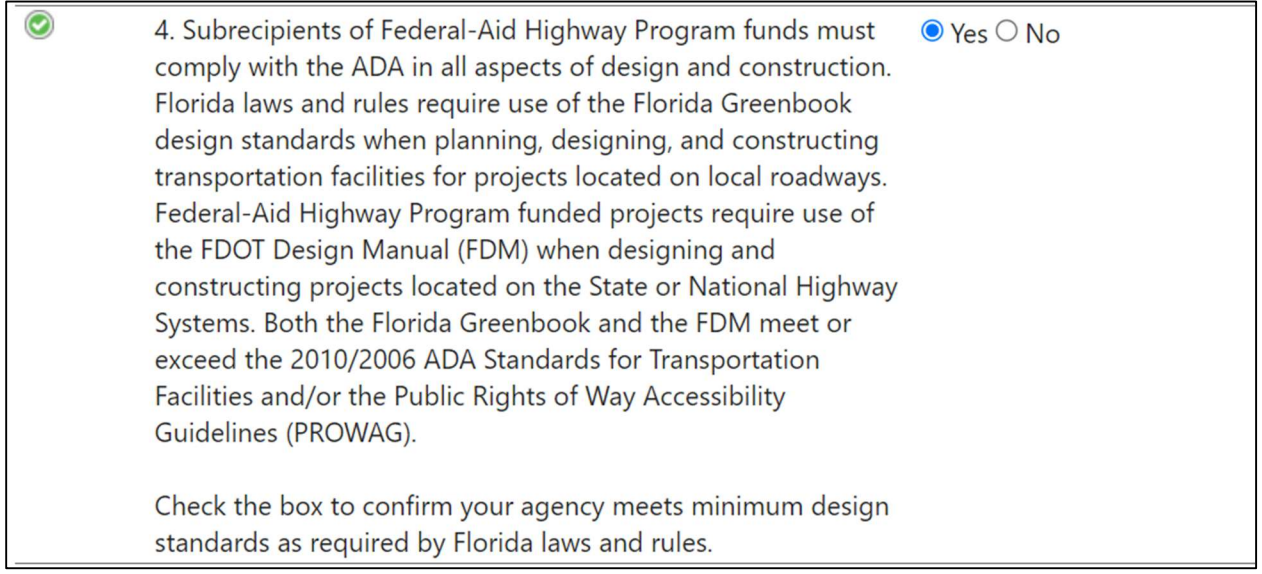

#### 4. Part 2 - Select Yes or No in relation to design exception and/or variation process.

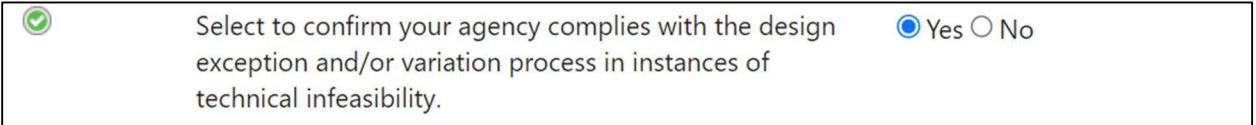

5. Select Yes or No in relation to posting an ADA Transition Plan.

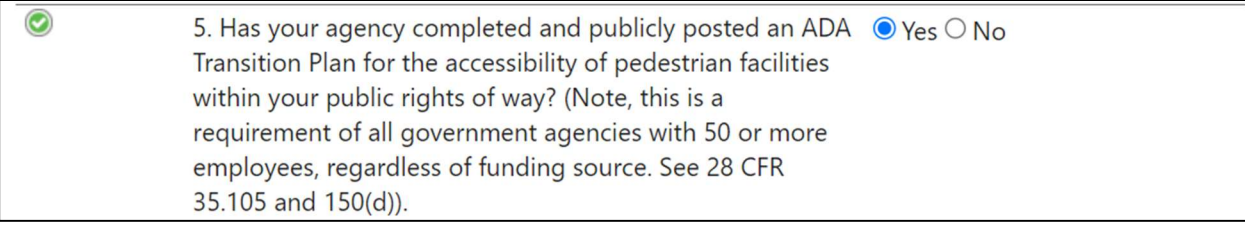

6. Select the name of your Title VI/Nondiscrimination and ADA coordinator in GAP from the dropdown menu.

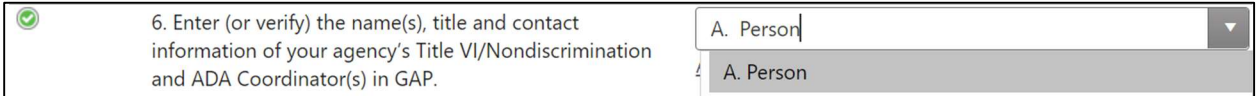

\* If your coordinator's name does not appear in the dropdown menu select Add New User.

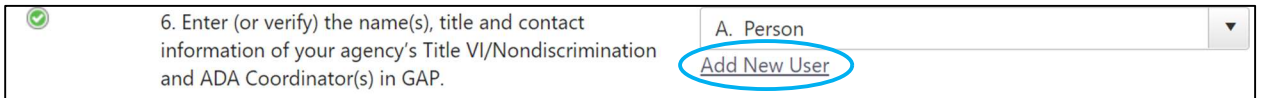

This will take you to a Florida GAP pop-up to add a New User's name and contact information as well as system access. Choose ADA Coordinator or Title VI Officer as the Contact Type. Complete all fields and select Save.

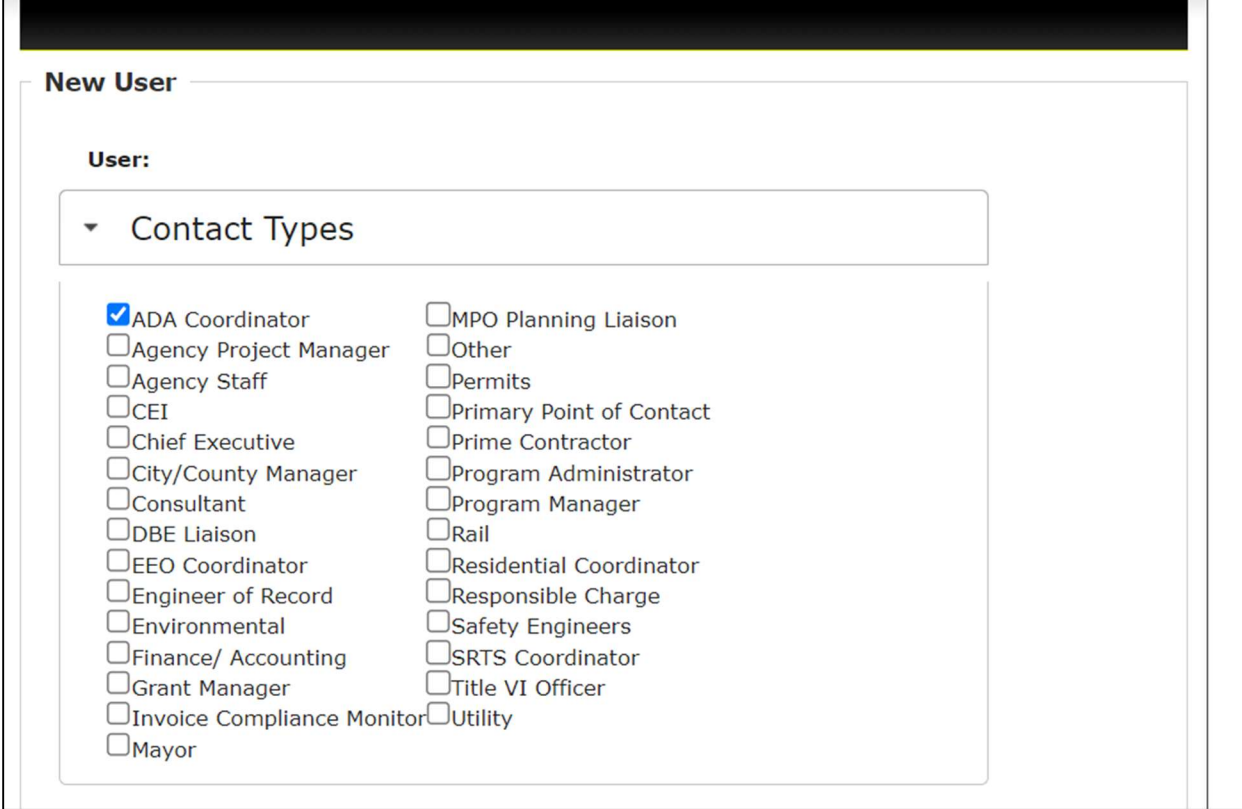

г

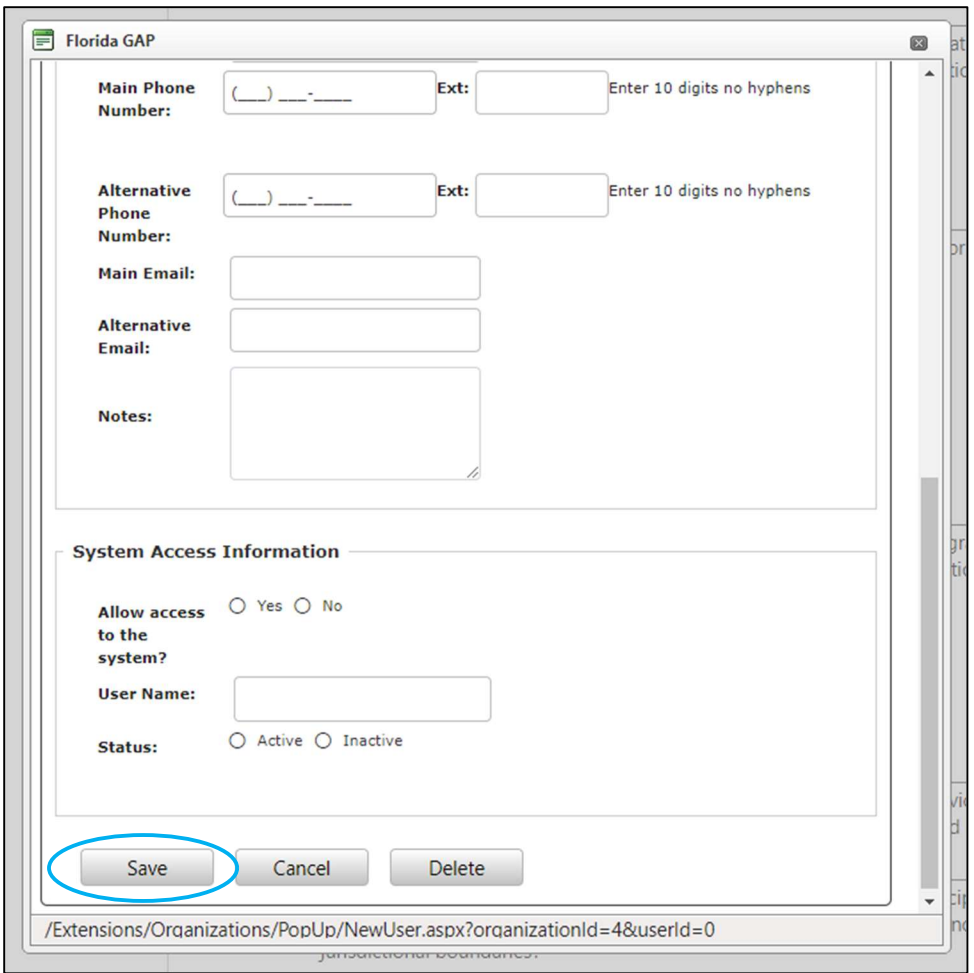

A pop-up box will confirm the New User has been added and their name will now appear in the dropdown list for coordinator contact. If you do not see this confirmation statement, you might have missed a mandatory field. Review the records and complete.

# **New user added** New user added. Close modal to refresh user list.

7. Select Yes or No in relation to discrimination complaints. If Yes, provide an explanation in the text box.

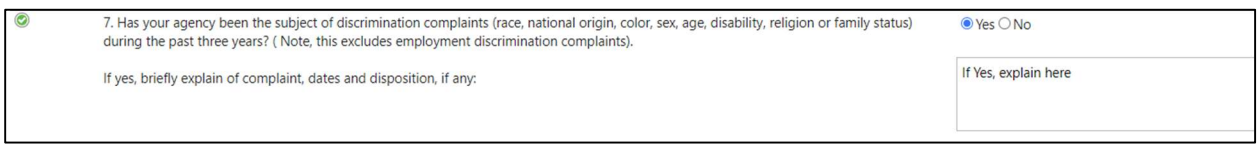

#### 8. Select at least two ways that your agency/organization advises the public of nondiscrimination policies.

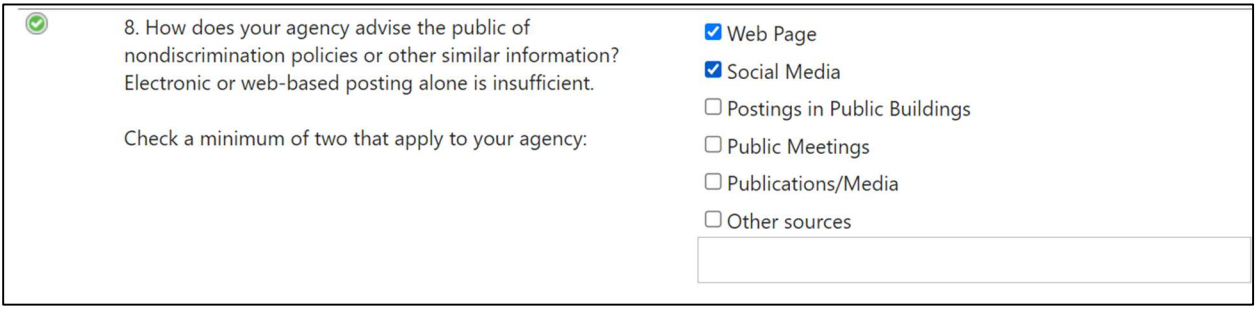

9. Select at least one source for collection and review of demographic data on those affected by your agency/organizational decisions.

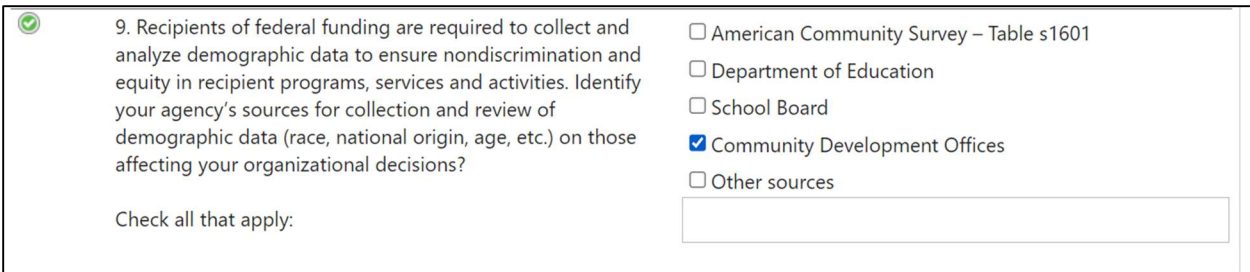

#### 10. Select Yes or No in relation to language services.

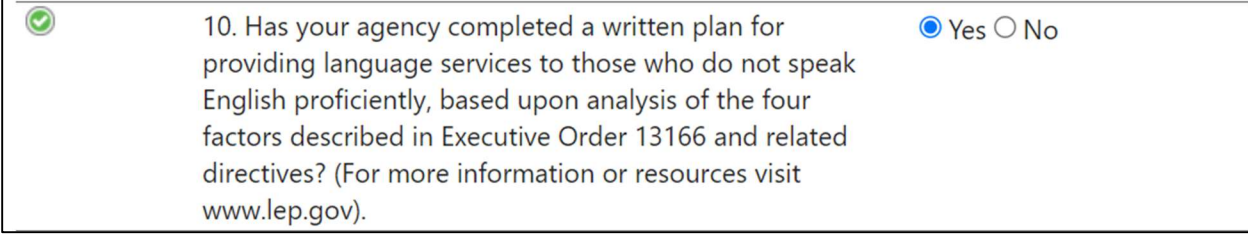

#### 11. Select at least one form of outreach to the indicated populations.

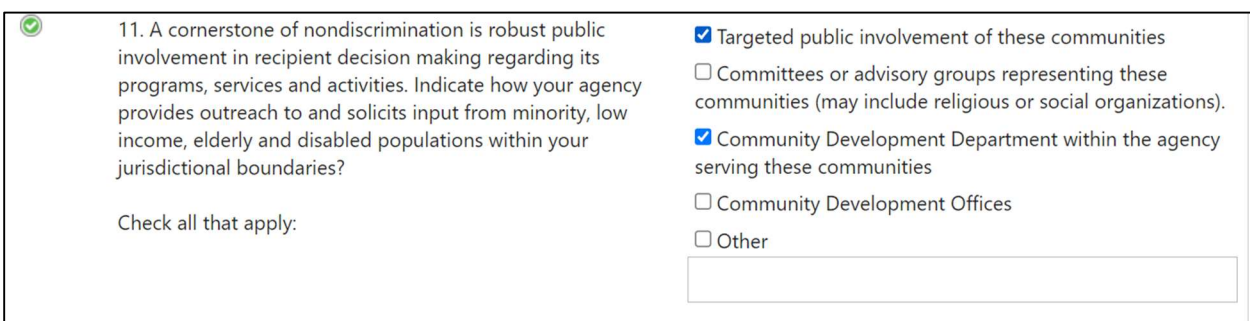

12. Select the reason your agency/organization is completing the SCAT form.

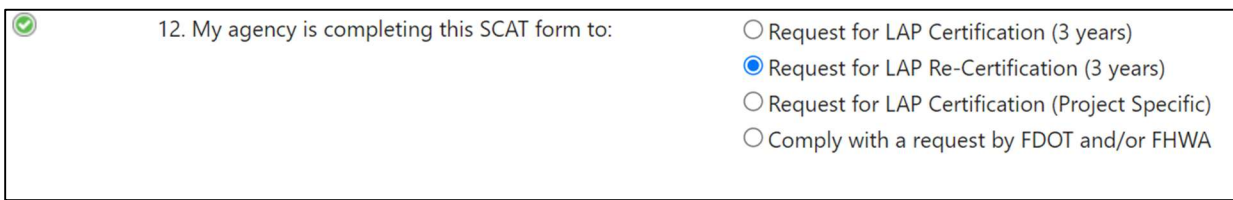

• Once all checklist items have a green checkmark the **Submit Assessment** button will appear. Note that the ability to submit an assessment depends on assigned user roles.

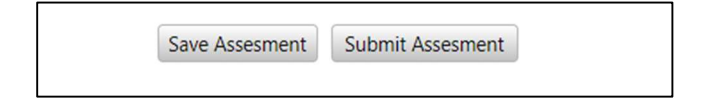

## Submitting Corrective Action

If an organization has submitted a new assessment and after the review the determination is Yellow or Red the organization will then submit the corrective action to move the assessment forward.

- The Review Determination is located on the bottom right-hand corner. The review determination can be three (3) different colors:
	- o Green: All responses accepted
	- o Yellow: One or more responses not accepted; critical responses accepted
	- $\circ$  Red: One or more critical responses not accepted; other responses may also be not accepted

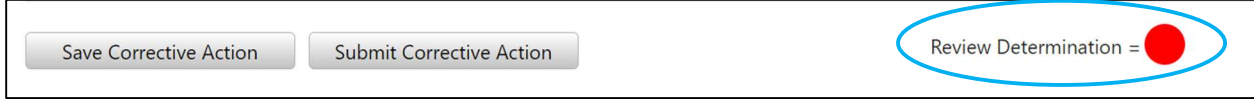

• For any checklist items which are returned there will be a required box for Corrective Action. At any time, you can Save Corrective Action and return to complete later. Once all checklist items have been addressed select the Submit Corrective Action button.

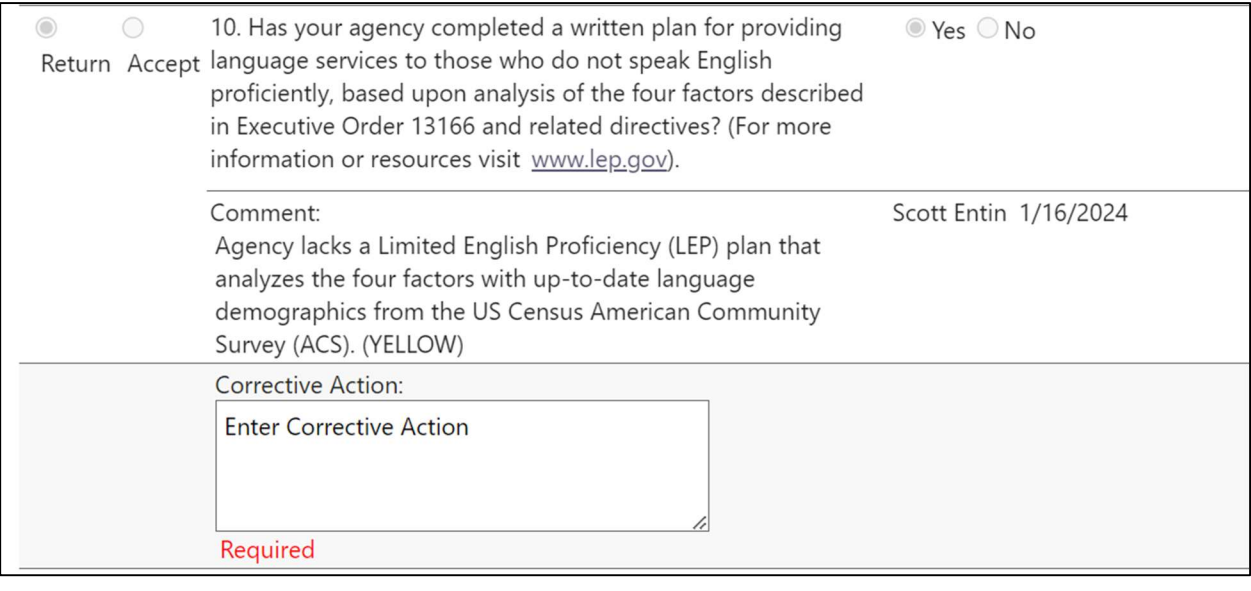

**Save Corrective Action** 

**Submit Corrective Action** 

• After the Corrective Action has been submitted the review process begins again. This can be completed as many times as needed until the process is complete.

## Organization Assessment – SCAT Assessment

• You can also check an agency/organization's Certification Status on the left-hand tab. This record will be automatically generated for review certifications which reach Review Determination = Green.

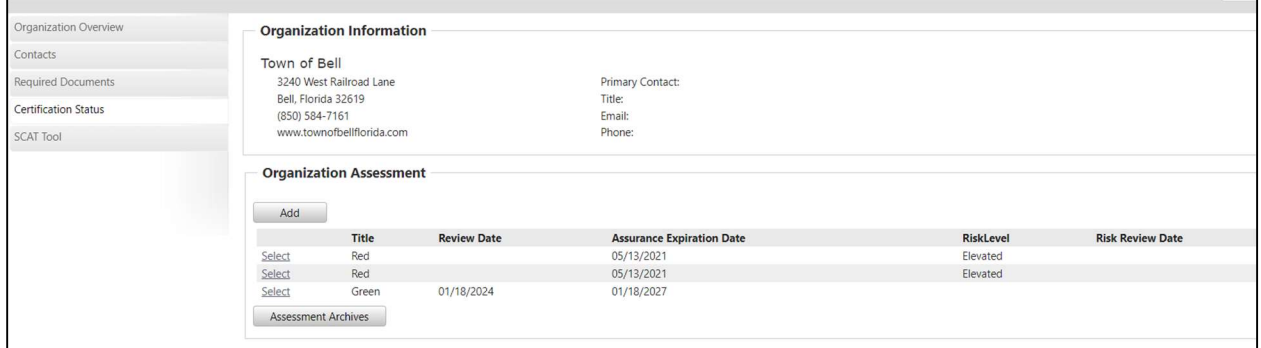

## Generating a SCAT Report

• To generate a SCAT Report, select the Reports tab.

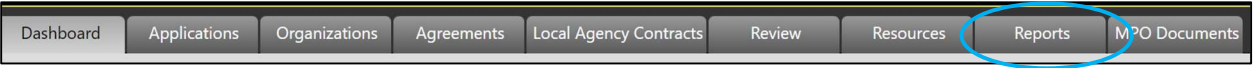

• Under the Organizations heading select Generate next to Subrecipient Compliance Assessment (SCAT) Report.

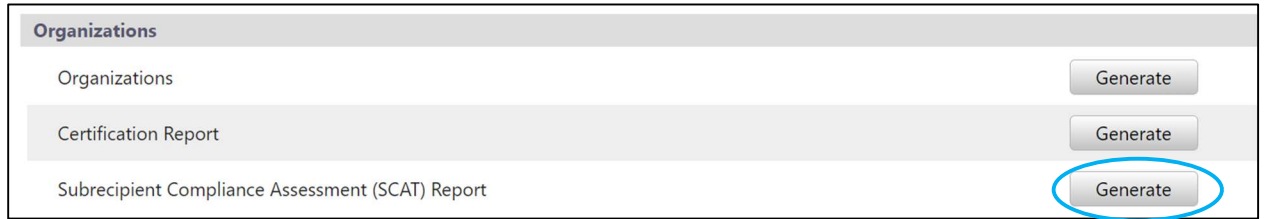

Complete all required components in the pop-up box and select Generate.

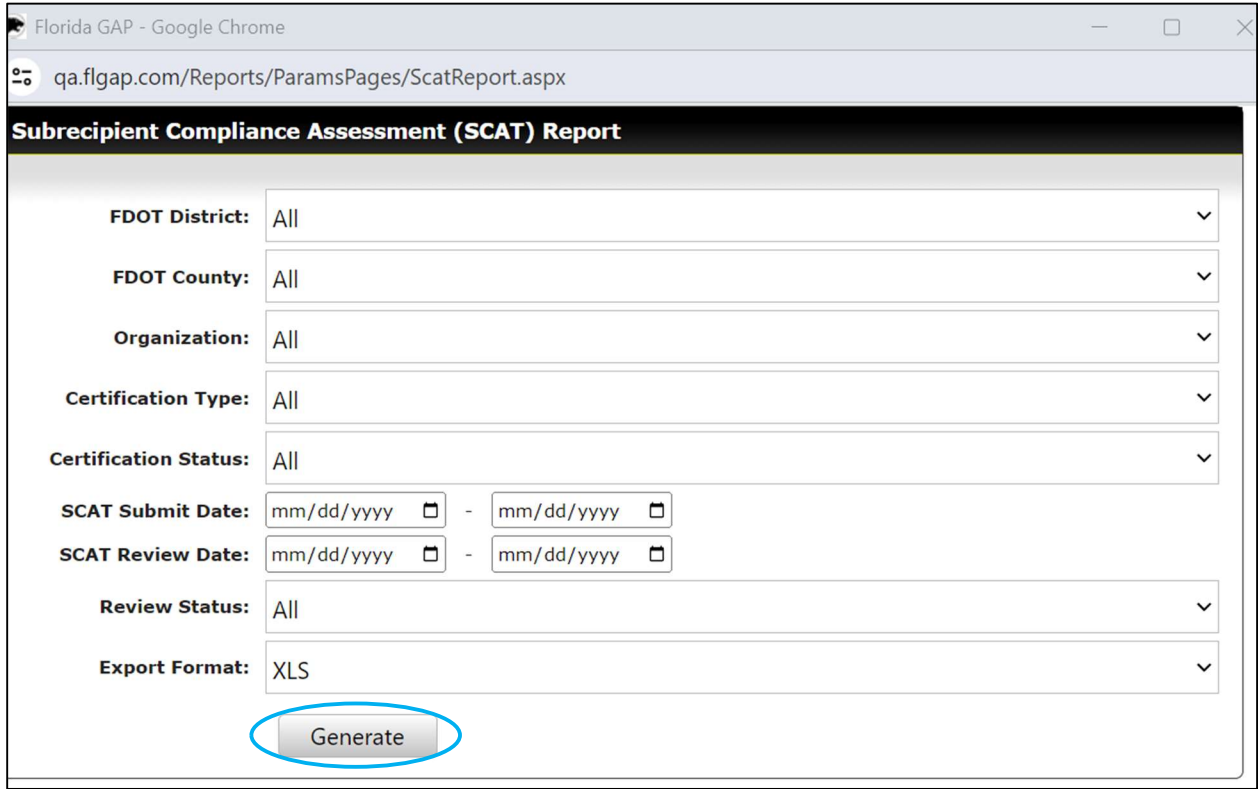

• This will create a download of your organization's report.

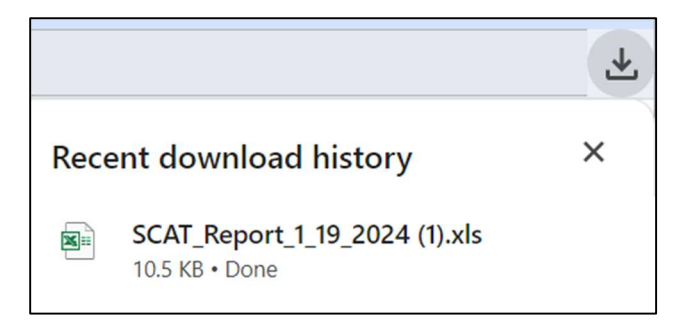

• Select the download to view the SCAT Report.

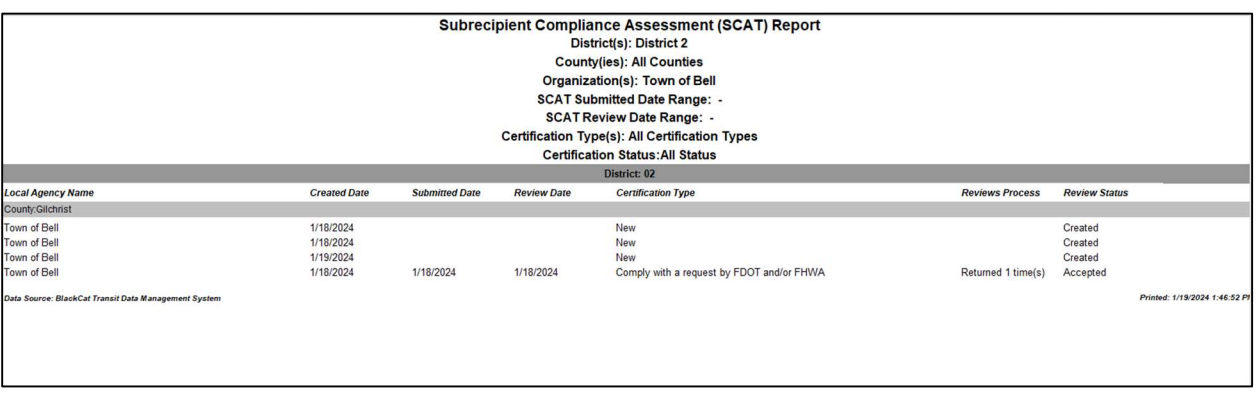